Para mayor información ingrese a la página web umc.minedu.gob.pe/discapacidad donde encontrará la Guía R-NEE, vídeo tutorial y más.

¡Muchas gracias!

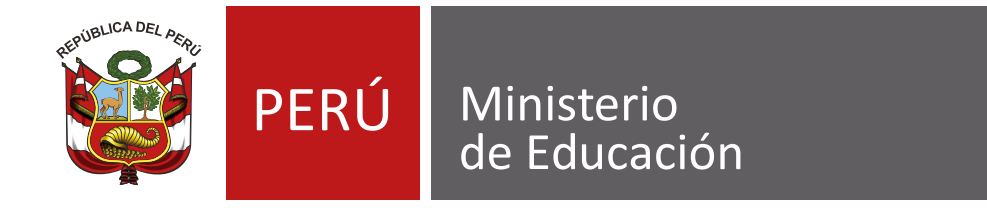

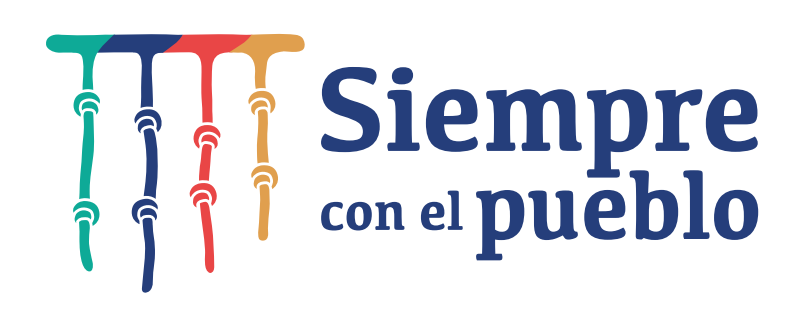

## **Proceso de registro R-NEE**

Pasos para realizar el registro de estudiantes con discapacidad

2

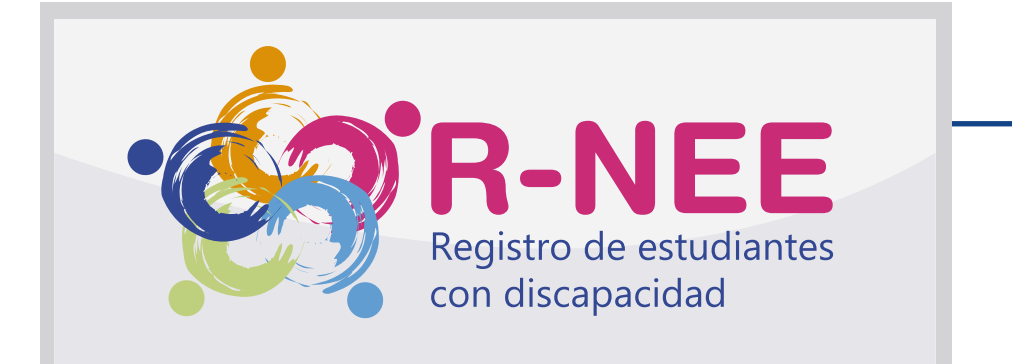

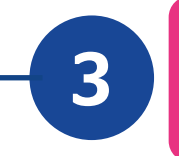

Consulte a los docentes de las secciones de 2.°, 4.°, 6.° de primaria y 2.° secundaria por la presencia de algún estudiante con discapacidad.

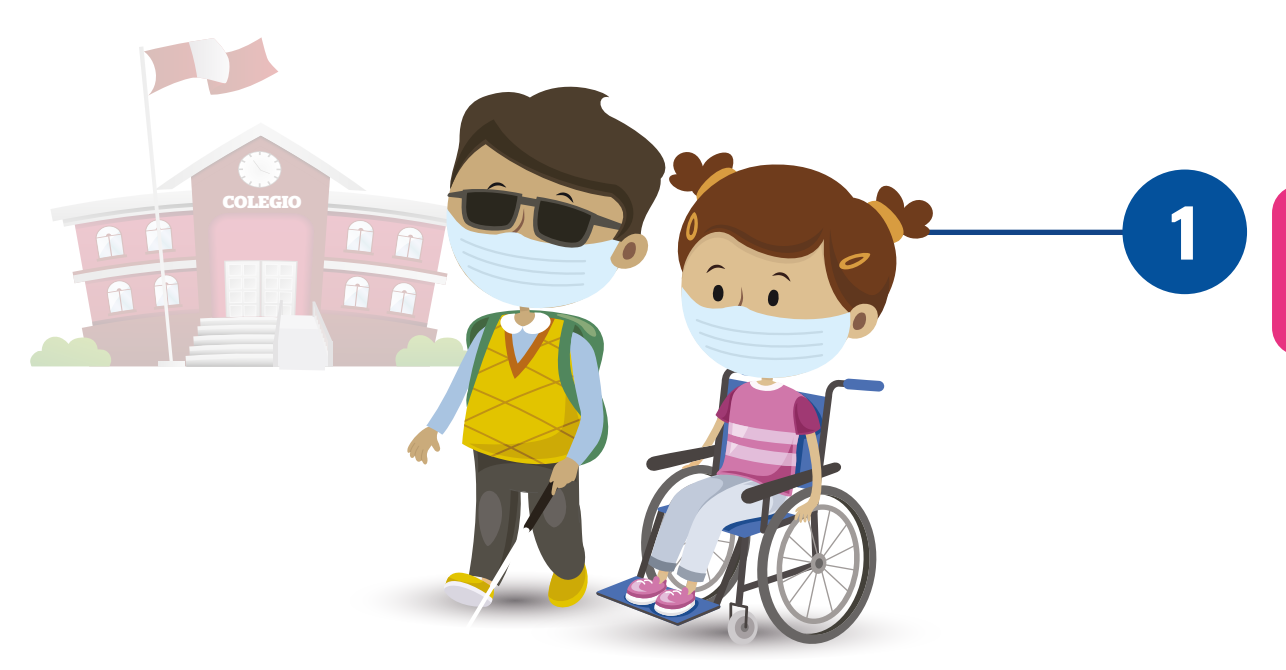

3 Registre a los estudiantes en la plataforma virtual R-NEE

Identifique a los estudiantes con discapacidad de los grados focalizados

Ingrese a umc.minedu.gob.pe/discapacidad y localice el botón de R-NEE.

## Consulte sobre las características de los estudiantes

El docente de aula o un representante de familia son algunas de las personas con las que usted podrá recopilar información requerida para el registro de la discapacidad del estudiante para

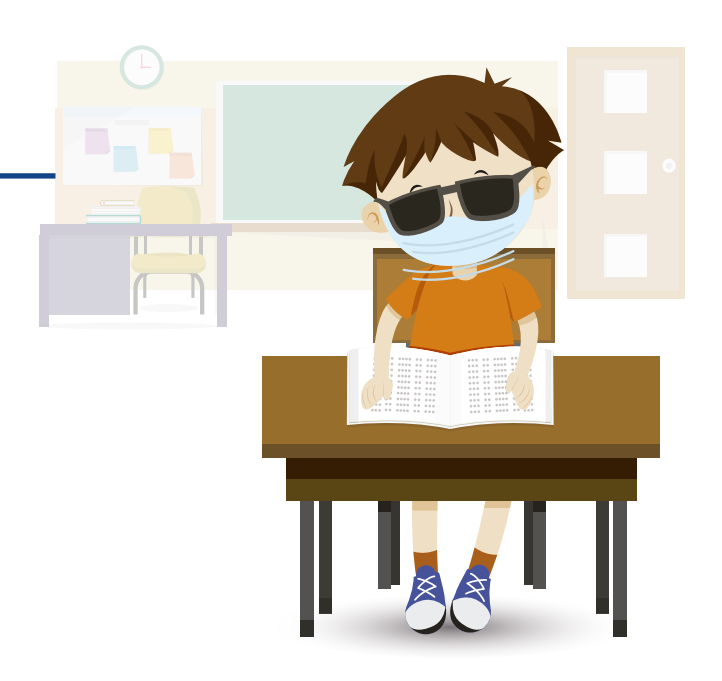

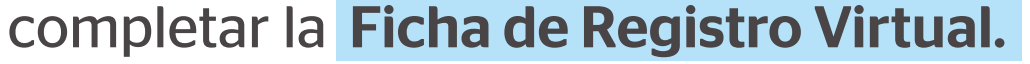

III. Haga clic en enviar registro, cuando se muestre el estado completo para todos los estudiantes

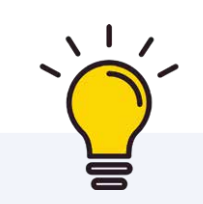

Antes de comenzar, consulte la Guía R-NEE, que contiene el detalle del proceso de registro.

Para iniciar sesión, use su I. usuario y contraseña

> Si es su primer acceso, seleccione la opción registrar usuario y siga estos pasos:

- a. Ingrese con su usuario y contraseña de Director SIAGIE.
- b. Complete los datos de verificación y contacto.
- c. Genere su contraseña para el R-NEE y anótela.

d. Revise su correo para validar la información registrada (ver carpeta spam o correo no deseado).

Si se registró anteriormente, inicie la sesión utilizando su usuario y contraseña que generó para el R-NEE.

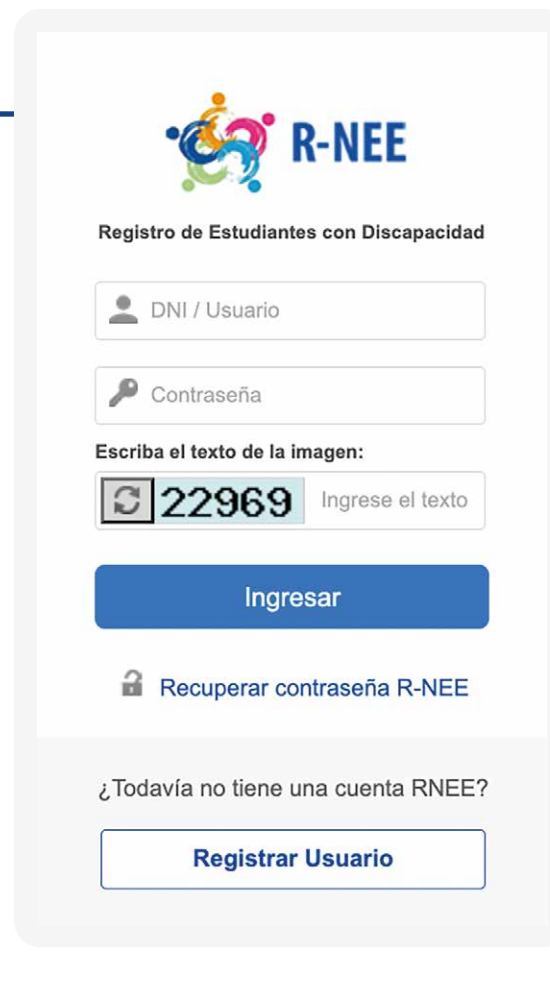

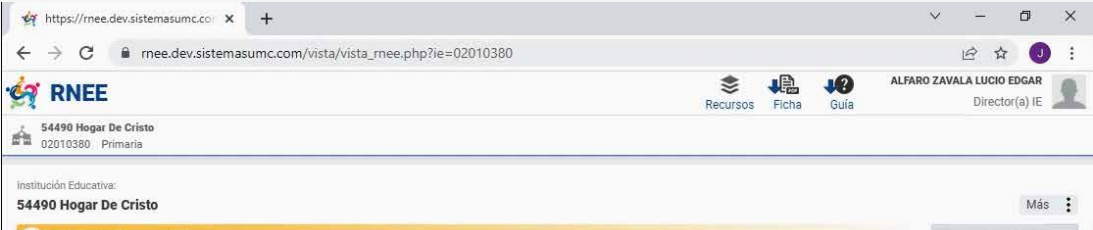

II. Registre la información

## de todos sus estudiantes con discapacidad

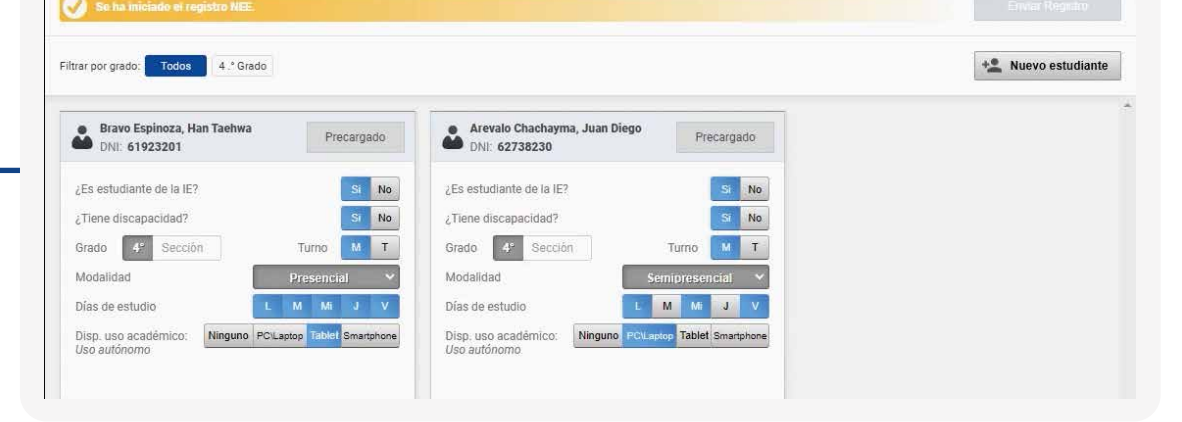

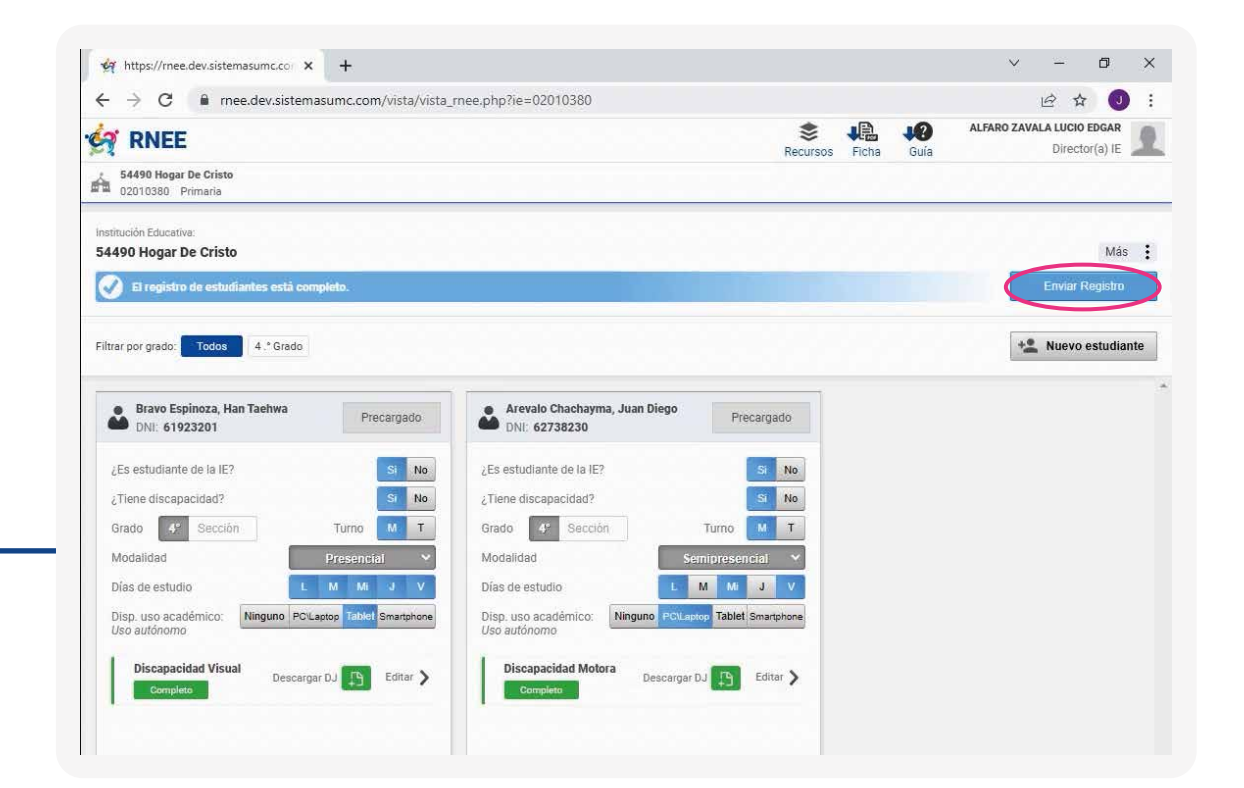

El equipo de la UMC revisará la información reportada por cada estudiante.

En caso de que se encuentren inconsistencias, omisiones o dudas en la información de un estudiante se le asignará el estado "observado" y se le comunicará el motivo por correo electrónico. Debe subsanarlo en el sistema R-NEE.

Usted puede ver el estado de registro de cada uno de sus estudiantes con discapacidad en el sistema R-NEE

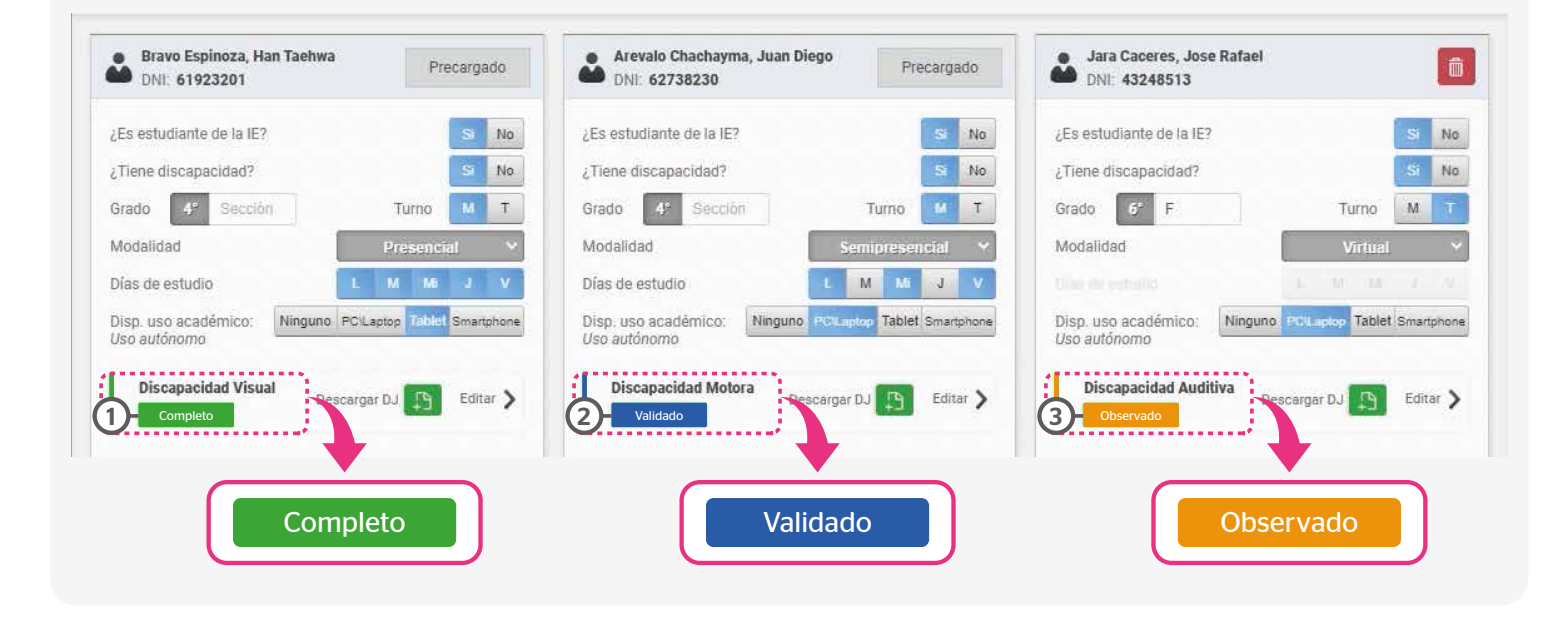